# **Product Directions**

The game(s) within this product can be played in three different formats. The formats are listed below. If you would like information on a specific format, click on the hyperlinked text to advance directly to that section in the directions.

- <u>Microsoft Office/PowerPoint (PPT)</u>
  - Smartboard PPT Troubleshooting
- Web/Browsers
- <u>Tablets</u>

## **Microsoft Office/PowerPoint (PPT)**

The product must be saved to your computer. You will need to be in "slide show" presentation mode for the animations and sound effects to be available. Refer to the directions on Slide 2 of the PPT on how to play the game. When you close the document **do not save**.

**Please note** if you are using a Smartboard you are able to use the PowerPoint exactly like you would a Smartboard document – touch the board to have the animations and sound effects occur! You might need to turn off the "Smart-Ink Layer" to access sounds and hyperlinks.

## **PTT Troubleshooting**

## If you are having trouble accessing the sounds and animations try one of the following:

- Save the file(s) to your computer or flash drive sounds effects and animations will not work in the temporary download folder.
- Make sure you are in presentation/slide show mode prior to accessing the links.

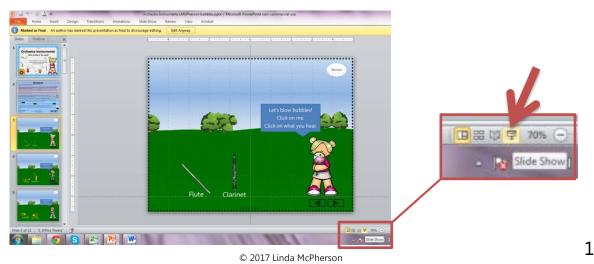

### **PTT Troubleshooting Continued**

#### If you are using the file for a center activity consider:

 Saving an additional copy of the file using the "save as type" option and save as a PowerPoint Show (ppsx). Students will not be able to accidently manipulate anything.

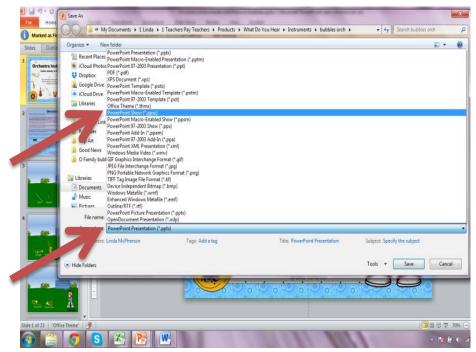

#### Check what version of Office as you currently using?

- The product was created using PowerPoint 2013 (tested on 2010). Older versions of Office for PC and/or Mac do not support many of the custom animations and embedding of sound effects used in the product. Option 1 - Consider upgrading your software to a more current version. Option 2 - Depending on the animations used a product can occasionally be adapted for Office 2007. Please feel free to email <u>McPhersonsMusicRoom@gmail.com</u> with requests. Please note that previews of all products are provided, to test compatibility, prior to purchasing.
- **Keynote** does not support many embedded sounds and custom animations. Try using PowerPoint instead.

## Is your computer freezing or running slow? Try the following to increase performance:

© 2017 Linda McPherson

2

- Delete the files in your "temporary download folder"
- Delete the files in your "recycle bin"

## Smartboard PPT Troubleshooting

#### Not able to access <u>all</u> sounds and links on your Smartboard?

 I suggest that you orient your board (under hardware settings) to a fine point - 20 to see if that helps fine tune the touch. I tend to orient to the 20 because when my door shuts the projector moves. After orienting more than the default setting and if you still have problems try touching the graphic in a different spot giving it time to reset between touches.

### Not able to access <u>any</u> of the sounds and links on your Smartboard?

 You need to disable the "Smart Ink" layer. When you open the PowerPoint there will be a Microsoft tab on the top right. Click on it....then click on settings...if you don't have the tab go to the top of page 4 for directions on enabling the ink layer.

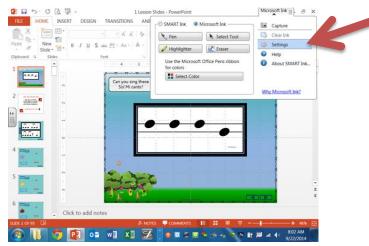

• Click to turn off Smart Ink and then click Okay. If you want to write on PowerPoints later on in the day you will need to turn the ink layer back on.

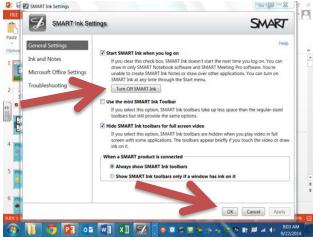

### **Smartboard PPT Troubleshooting Continued**

### IF you do not have the Microsoft tab available

- Go to your start menu
- All programs
- Smart Technologies
- Click on Smart Ink
- Now the Microsoft Tab will appear and you can use the steps on page 3 to turn it off.

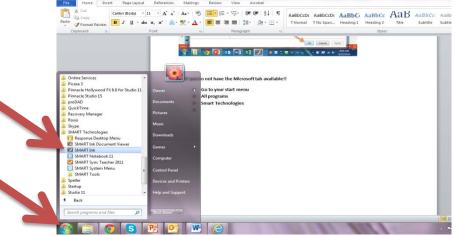

## Web/Browser

In the folder "ProductLinks" you will find an excel document for this specific purchase "ProductLinksMcPherson". A PDF version has also been included for those that do not have access to Office. Save the document to your files. Feel free when purchasing additional "Web/Browser" products to copy all selected cells and paste into this excel document so all your links are located in one place and easy to find. *Please be advised it is a copyright violation to share this file, store it online or in a shared* 

*drive.* After opening the excel file click the "enable editing" bar at the top to edit the document and SAVE when finished editing.

If you do not "enable editing" – you will receive the blue security notice – clicking "yes" will allow the hyperlink to open the game

| i2 ~        | $f_x$ / $f_x$ https://ispri.ng/3vzXL |                                       |                                                                                                    |  |
|-------------|--------------------------------------|---------------------------------------|----------------------------------------------------------------------------------------------------|--|
| A           |                                      | В                                     |                                                                                                    |  |
|             | Product Title                        | Link                                  |                                                                                                    |  |
| Dancing T   | iger High Low LMcPherson             | https://                              |                                                                                                    |  |
| Dancing T   | iger ASSESS High Low LMcPherson      |                                       |                                                                                                    |  |
| Dancing T   | iger Fast Slow LMcPherson            |                                       |                                                                                                    |  |
| Dancing T   | iger ASSESS Fast Slow LMcPherson     |                                       |                                                                                                    |  |
| Dancing T   | iger Up Down LMcPherson              |                                       | 0                                                                                                    |  |
| Dancing T   | iger ASSESS Up Down LMcPherson       | Microsoft Excel Secu                  | urity Notice ? 🛛 🗙                                                                                                    |  |
|             | iger Loud Soft LMcPherson            | Microsoft Office has ide              | Microsoft Office has identified a potential security concern<br>Hyperlinks can be harmful to your computer and data. It is<br>Important that this file is from a trustworthy source.<br>https://spring/sext.<br>Clicking yes will enable all the hyperlinks in thttps://spring/3vzXL |  |
| Dancing T   | iger ASSESS Loud Soft LMcPherson     | ¥                                     |                                                                                                    |  |
| Dancing T   | iger Loud Quiet LMcPherson           |                                       |                                                                                                    |  |
|             | iger ASSESS Loud Quiet LMcPherson    | https://ispri.ng/3vzXL                |                                                                                                    |  |
|             | iger Same Diff LMcPherson            |                                       |                                                                                                    |  |
| 3 Dancing T | iger ASSESS Same Diff LMcPherson     | Clicking yes will enable all the hype |                                                                                                    |  |
| 4           |                                      | Do you want to continue?              |                                                                                                    |  |
| 5           |                                      |                                       | Yes No                                                                                                    |  |
| 6           |                                      |                                       |                                                                                                    |  |

### Web/Browser Continued

Prior to students coming to class:

- Open the excel document or PDF document ProductLinksMcPherson.
- Select the game you would like to play.
- Click on the link next to the product.
- It will open in your default Internet Browser that is set on your computer. *I prefer to use Chrome.*
- Play the game. (Using F11 will allow full screen, using F11 again will exit full screen).
- You will need to click on the link anytime you would like to use the game with your students.
- Depending on the size of the product and animations utilized you might receive a folder with the word (Web) at the end. Save the folder to your files. When opening the folder and clicking on the file the product will automatically launch in your Web Browser you will not need to utilize the shared link.

#### . Tablet

Prior to using the game on a tablet device:

- Visit the app store and download the free app iSpring Play.
- Open the document "ProductLinksMcPherson" and copy the link of the product you would like to play on a tablet device.
- Email the link to yourself and open the email on your device. This is necessary as most tablets do not recognize excel documents.
- Click on the link then click on the play arrow
  Output Description
  Output Description
  Click on the link then click on the play arrow
  Output Description
  Output Description
  Output Description
  Click on the link then click on the play arrow
  Output Description
  Output Description
  Output Description
  Output Description
  Output Description
  Output Description
  Output Description
  Output Description
  Output Description
  Output Description
  Output Description
  Output Description
  Output Description
  Output Description
  Output Description
  Output Description
  Output Description
  Output Description
  Output Description
  Output Description
  Output Description
  Output Description
  Output Description
  Output Description
  Output Description
  Output Description
  Output Description
  Output Description
  Output Description
  Output Description
  Output Description
  Output Description
  Output Description
  Output Description
  Output Description
  Output Description
  Output Description
  Output Description
  Output Description
  Output Description
  Output Description
  Output Description
  Output Description
  Output Description
  Output Description
  Output Description
  Output Description
  Output Description
  Output Description
  Output Description
  Output Description
  Output Description
  Output Description
- Click on the play button for full screen and "swipe right" to bypass the title page and directions.
- If at anytime in the future you receive the notice "access denied" it means that TpT now supports the file type and all content has been moved to TpT.

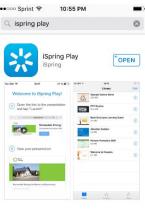

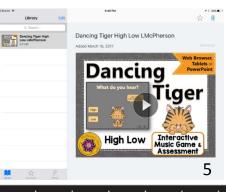

### **Tablet Continued**

- If assessments are included in the purchase you are able to add the assessment to your iSpring tablet library by clicking on the link next to the assessment. It is now easy to project the assessment from your pad via various methods. Please note that the entire assessment, including an "ANSWER KEY", is included in the document so students should not be given access during centers.
- If applicable I have provided a PDF copy of the assessment for those that do not have access to MS Office software. Print the color or black/white version and use the shared assessment link to project and access the embedded sounds.

## **Product Updates**

If you are not in the habit of visiting "your purchases" and "recently updated" I would highly recommend doing so! Please note this is the TpT platform that allows sellers to notify you that a product/file has been updated. I also issue these notices on my FB page.

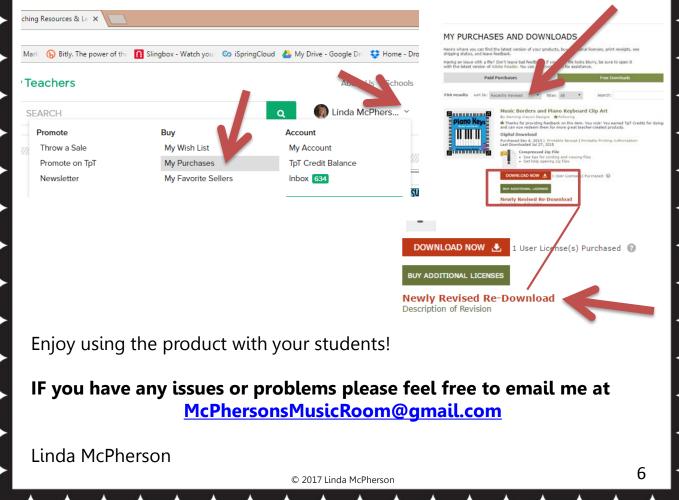